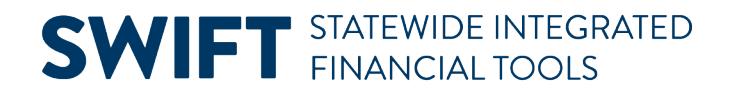

### **QUICK REFERENCE GUIDE**

June 12, 2024

### **Inquire on Journal Entries**

In this Quick Reference Guide, you will learn how to view the Journal Inquiry. The Journal Inquiry feature enables you to review a specific Journal or multiple Journals within a Ledger.

#### **Step 1: Enter Journal Inquiry Criteria and Search**

1. Navigate to the Journals page.

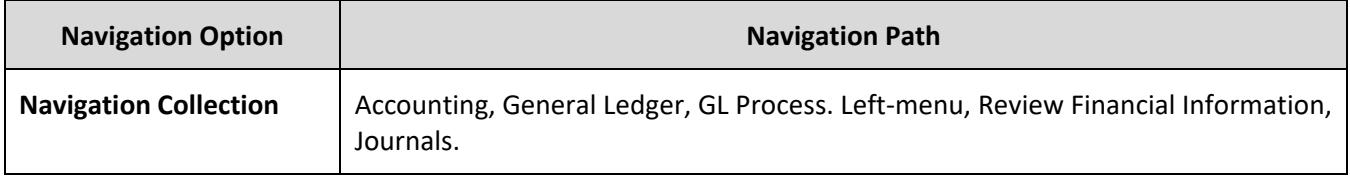

- 2. The Find an Existing Value page opens.
	- a. If you have used this feature before, search for and select an **Inquiry Name** and press **Search**.
	- b. If not, select the **Add a New Value** tab, enter an Inquiry Name, and select the **Add** button. In the future, you can reuse the inquiry by selecting the Find an Existing Value tab and searching for this Inquiry Name.

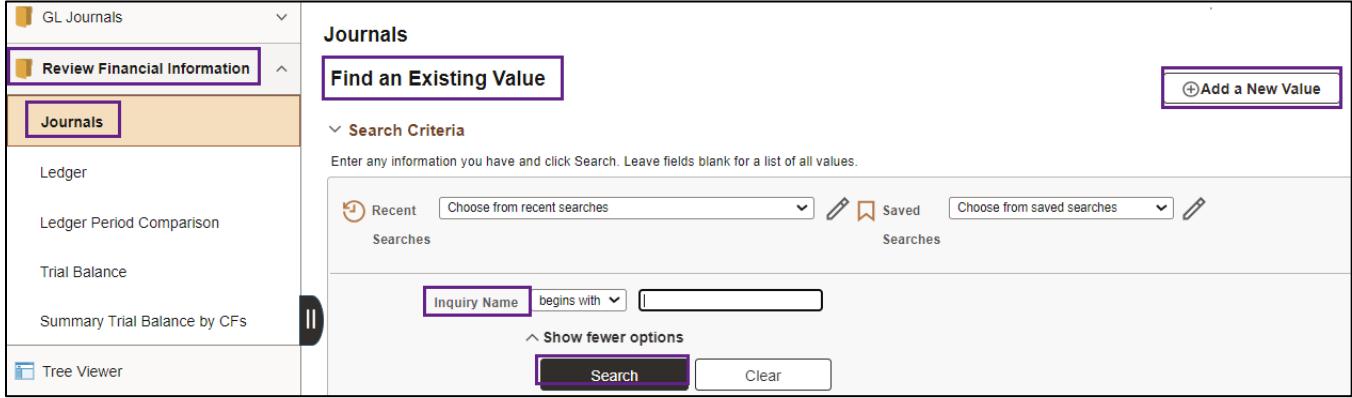

3. Enter your criteria on the **Journal Inquiry** page as described in the table.

#### **Fields in the Journal Inquiry.** Fields marked with an asterisk (\*) are required.

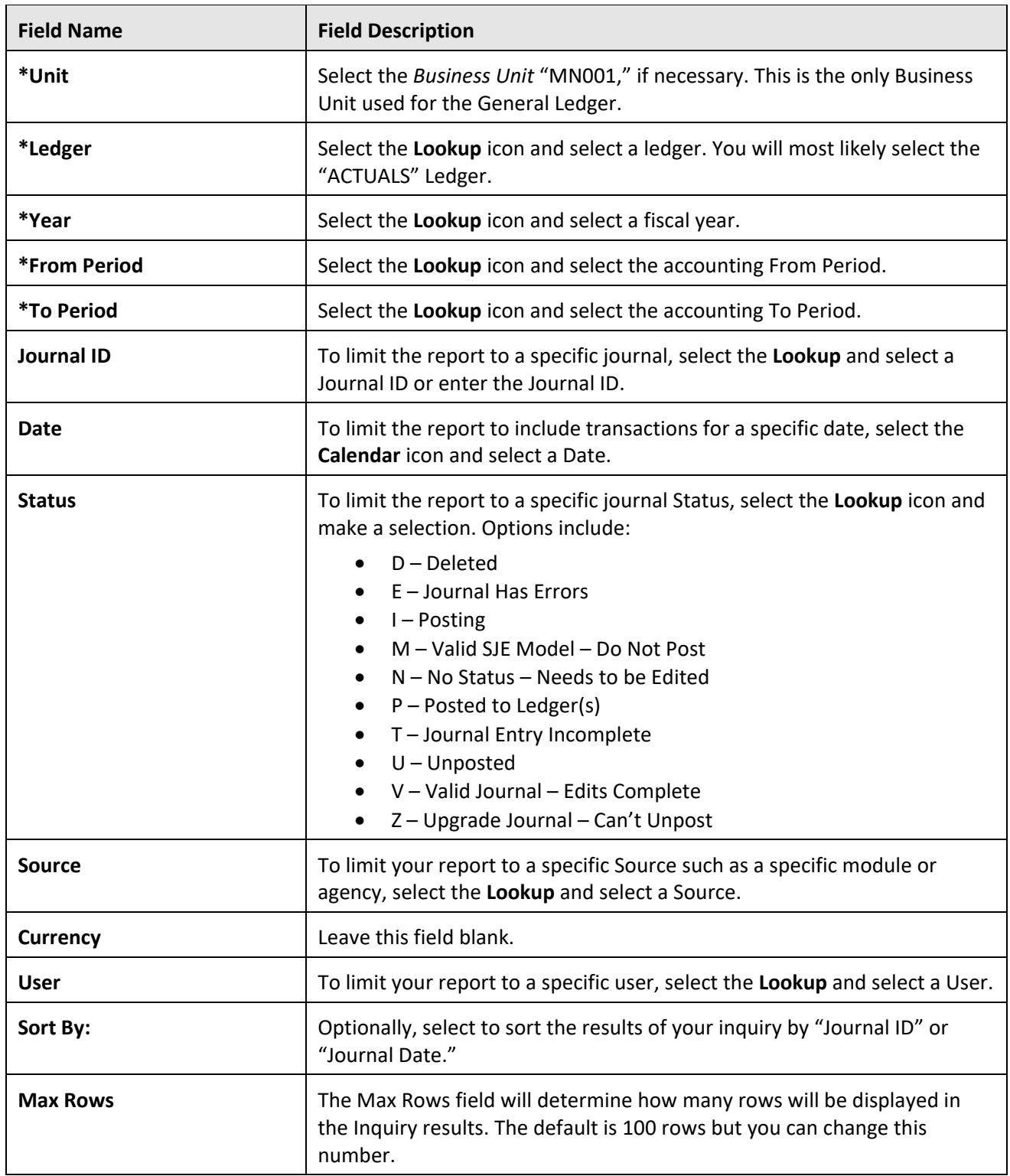

4. After entering all your criteria, select the **Search** button. In this example, we have selected to view journals from the Accounts Receivable module for 2024, From Period 3.

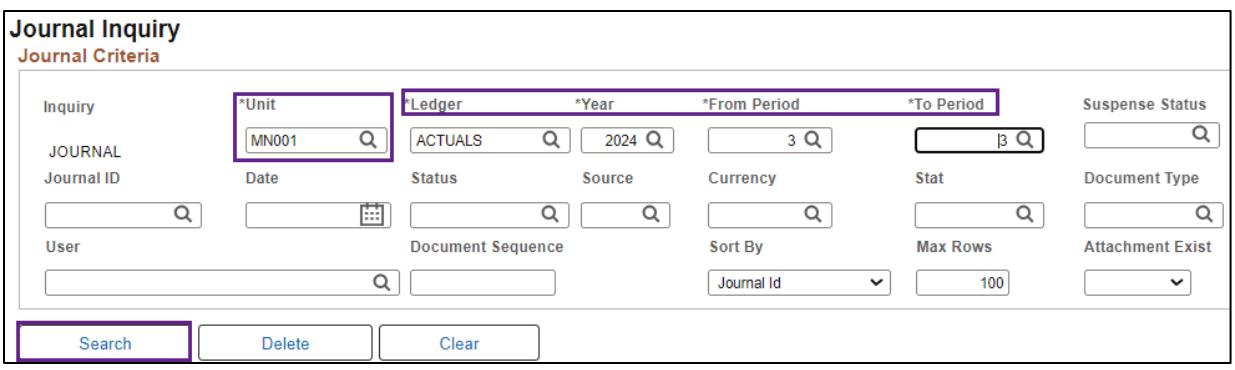

- 5. View the search results in the Journals section.
	- a. Fields displayed include: Journal ID, Date, Unit, Status, Source, User, Unpost Date, and Descr (Description).
	- b. In the print screen below, fields that are unused in Minnesota have been "hidden" using the Personalize link from the Action Grid Menu icon.

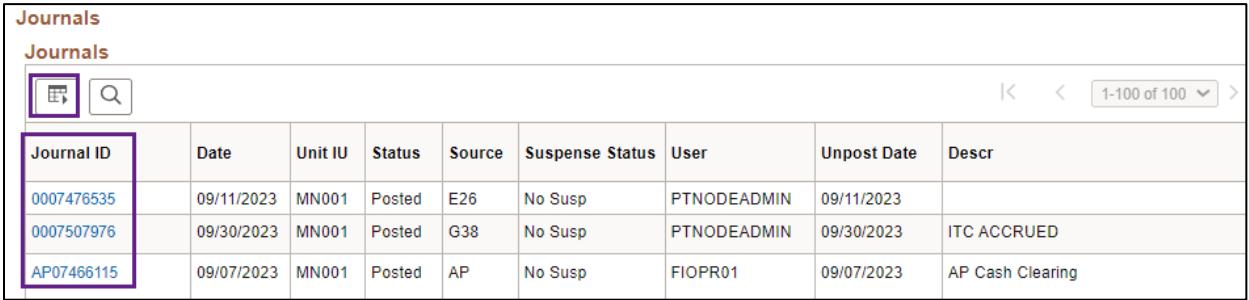

#### **Step 2: View Journal Inquiry Details**

- 1. If you'd like to view more information about a journal, select the **Journal ID** link.
- 2. The Journal Inquiry Details page displays showing additional information about the journal.
- 3. Review the information on the Journal Inquiry Details page described in the table.

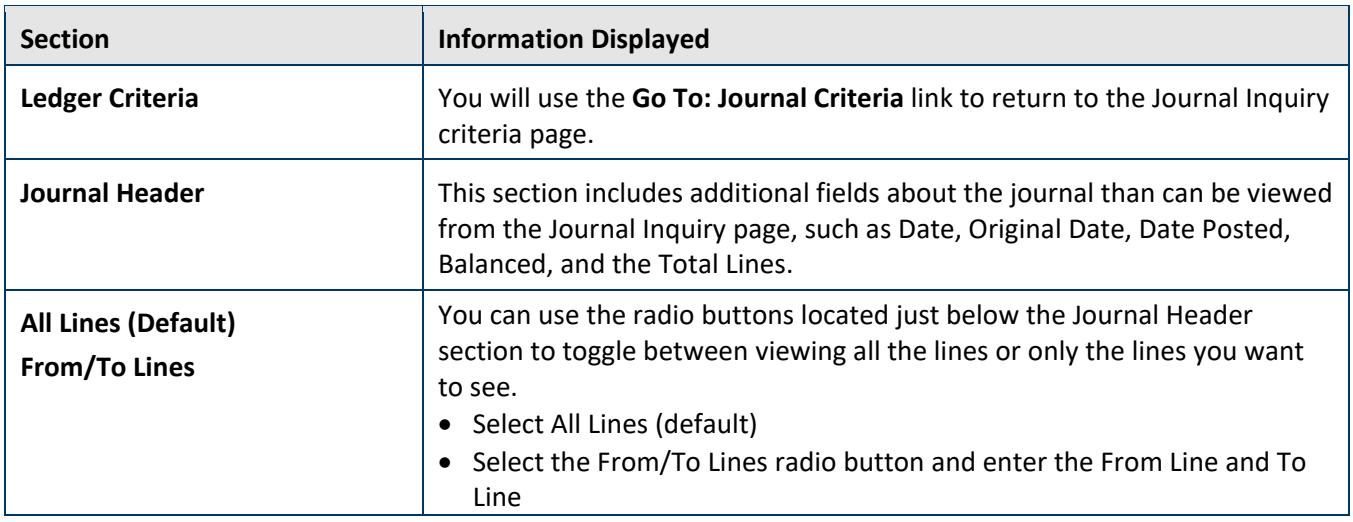

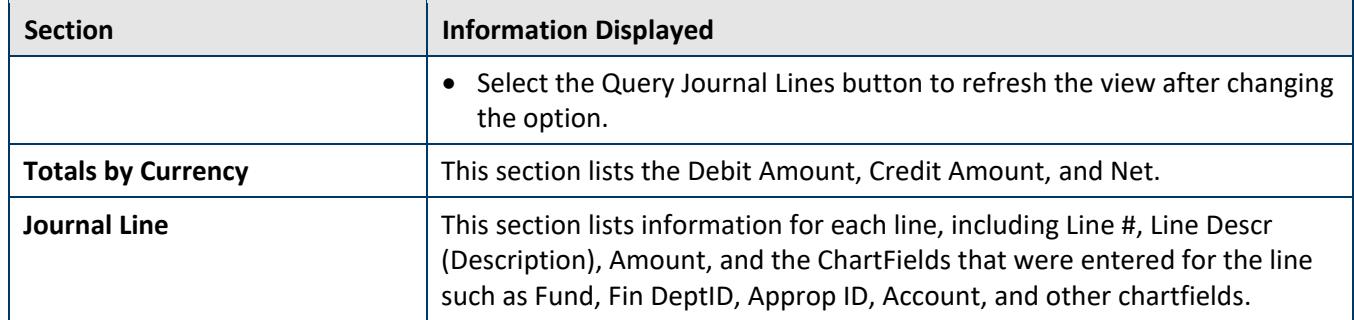

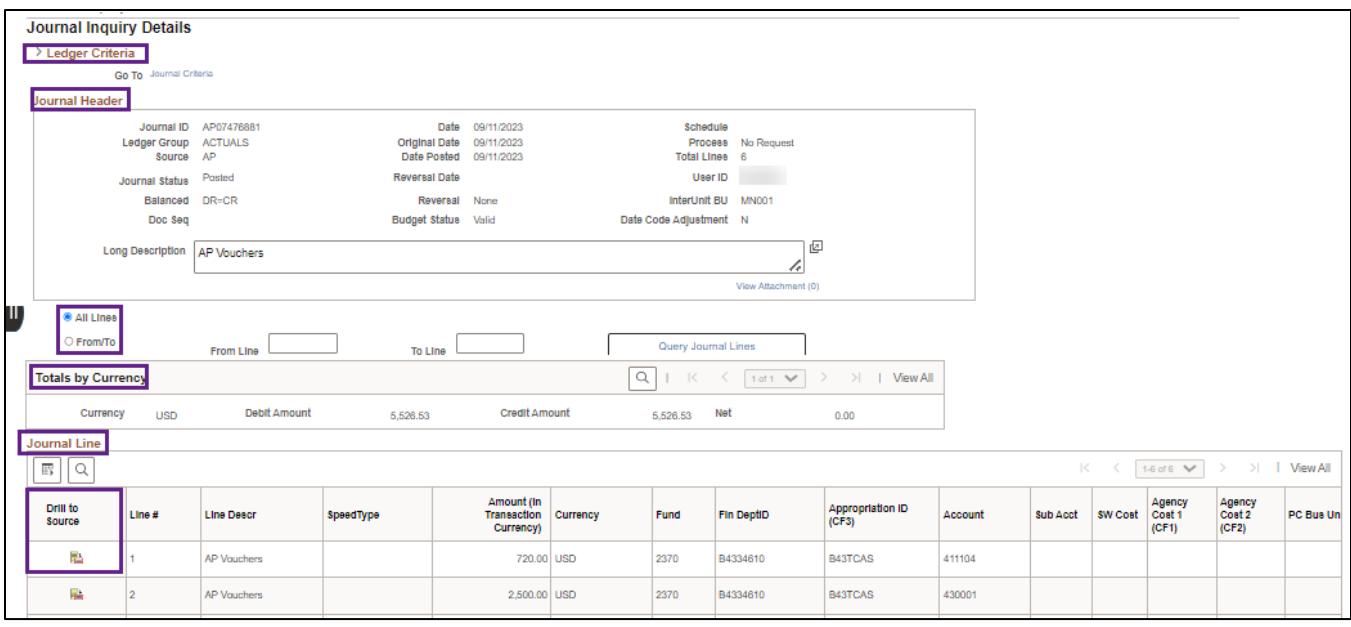

#### **Step 3: Drill Down to Journal Line Source Information**

- 1. Depending on the type of journal you are viewing, you can view more detail by select the **Drill to Source** icon for the Journal Line.
	- a. You will access the source of journal lines in the General Ledger, such as Accounts Receivable or Accounts Payable modules.
	- b. This icon is not available for a journal originating from the General Ledger module. In this example, we are drilling down to see more information about an AR Payment.
	- c. When you select the **Drill to Source** icon for the Journal Line, the Journal Drill Down page displays in a new window with more detail. The information displayed will be different depending on the type of journal being viewed. Generally, there will be a ChartFields section on the top of the page, and a detail section on the bottom of the page.

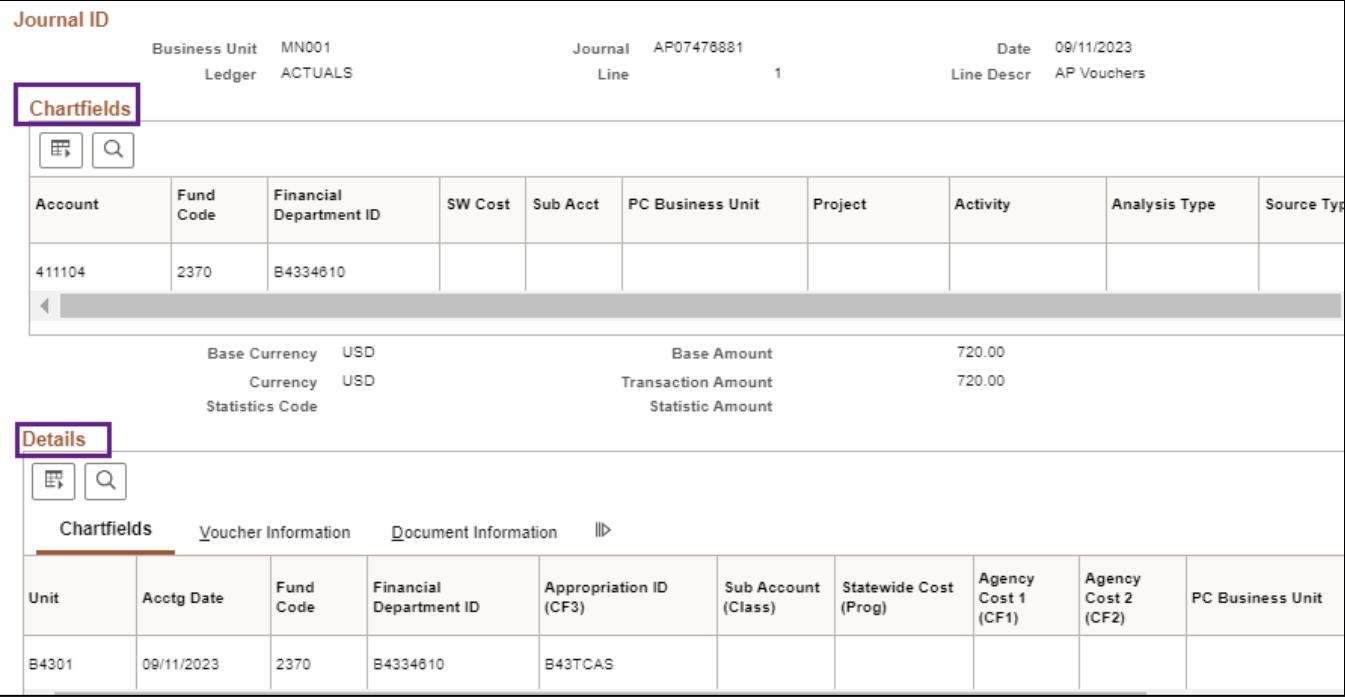

- 2. When you're done viewing the source document information, close the new window(s) that were generated and select Journals window, if necessary.
- 3. At the Journal Inquiry Details page, you can view more journal line details, or select the Journal Criteria link in the Ledger Criteria section to return to the Journal Inquiry page where you can select a different Journal ID to view or enter different search criteria.